## **Gestion Administrative Comment annuler une orientation déjà faite en gestion nouvelle année ?**

En Gestion Administrative > Gestion Nouvelle Année > onglet Orientations

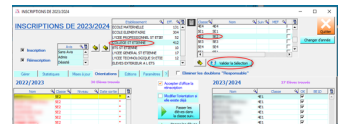

Choisir Etablissement puis Choisir Classe et Valider la sélection

Cliquer sur l'élève déjà orienté (ligne en rouge)

Cliquer sur « Attribuer une date de sortie aux élèves »

Message : une orientation existe

Cliquer sur « Mettre la date de sortie » et « supprimer l'orientation » (la ligne de l'élève devient noir)

Cliquer sur Supprimer la date de sortie des élèves

## **Gestion Administrative**

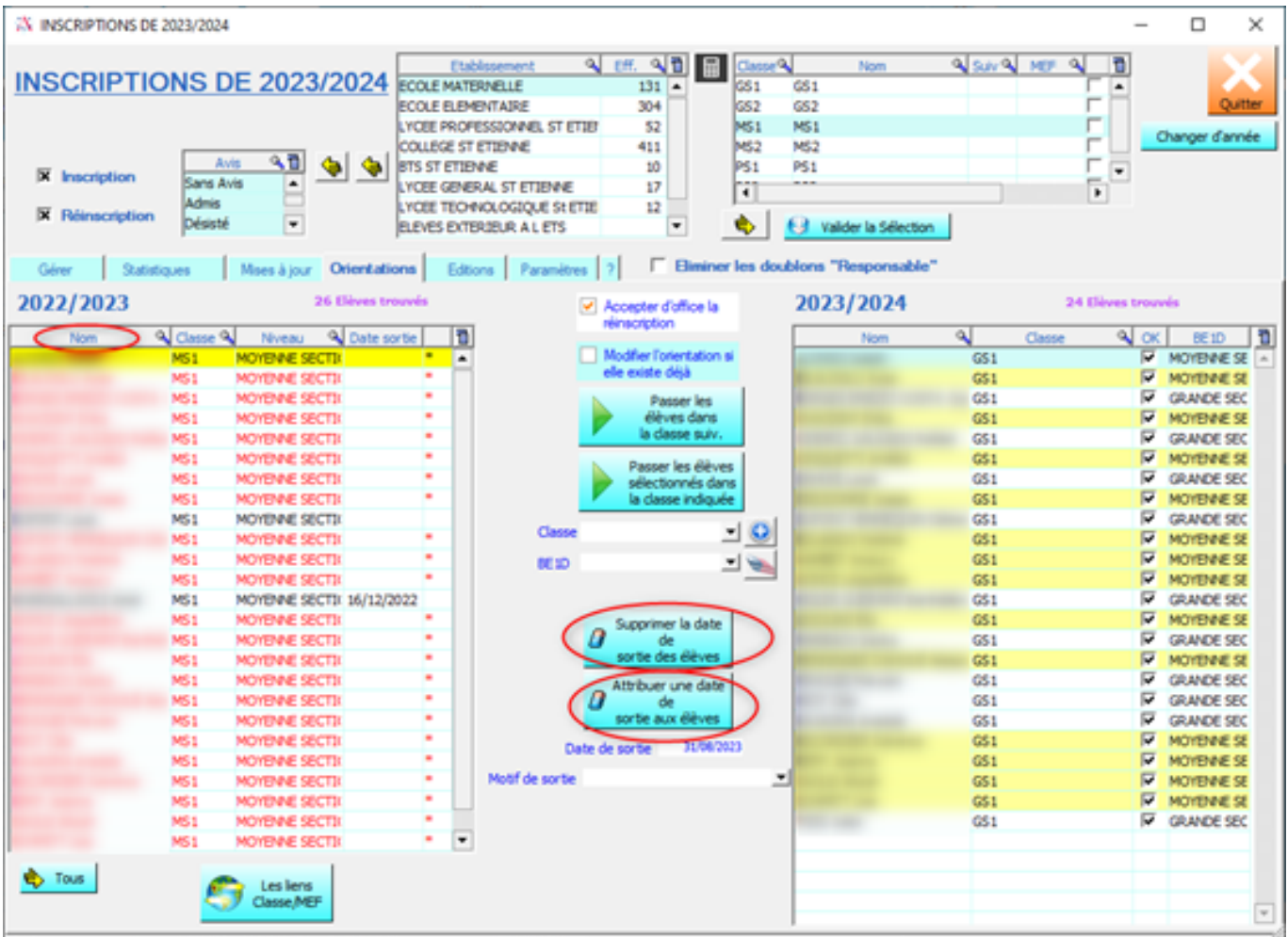

Référence ID de l'article : #1223 Auteur : Aurélie RABEAU Dernière mise à jour : 2023-07-06 15:21